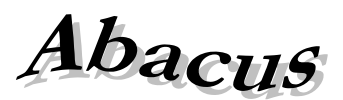

# Számítástechnikai Kft.

1211 Budapest, Kiss János altábornagy u. 50. <sup>•</sup> Fax: (1) 276-7911, 420-5592 E-mail[: mail@abacus-net.hu](mailto:mail@abacus-net.hu) Honlap: [www.abacus-net.hu](http://www.abacus-net.hu/)

# **PTR interfész fejlesztések 2022**

## **A PTR V.1.82 (WinSzoc V.3.5.15) verzióhoz tartozó információk – 2022.június 02.**

A települési támogatások esetében a jogosultság megszüntetése is felküldhető a PTR rendszerbe interfészen keresztül.

RGYVK (Rendszeres Gyermekvédelmi Kedvezmény) ellátás típus esetén a jogosultság **Jogosulatlan, rosszhiszemű igénybevétel** megszüntetése kivételével a PTR webes felületén keresztül történik.

## **1. RGYVK saját jogán**

Kötelező lett az igénylő iskolájának rögzítése, melyet a Segédállományok\Intézmények menüpont alatt tudnak felvinni, majd az Adatkezelés\Személyek\Egyéb adatok fülén lehet az adott személyhez hozzárendelni. Amennyiben nincs tanintézmény hozzárendelve az igénylő személyhez, alapértelmezetten a "Középfokú intézmény" kerül felküldésre.

# **2. RGYVK gyermekei jogán**

A jogosultsághoz tartozó Gyerekek jogosultságai fülön új jelölőnégyzet mezők lettek létrehozva.

- Gyámolt kiskorú
- Kiegészítő pénzbeli ellátás megállapítását kérte

Amennyiben Gyámolt kiskorúról van szó az Igénylő (Gyám, Szülő) személyi adatainál szükséges a "Tartásra kötelezett" jelölőnégyzetet kijelölni. Ennek hiányában a jogosultságnál található "Gyámolt kiskorú" és "Kiegészítő pénzbeli ellátás megállapítását kérte" lehetőségek nem elérhetőek.

# **3. Az eljárás hivatalból indult**

Új jelölőnégyzet került bevezetésre mind a sajátjogú, mind a gyermek jogán adható RGYVK jogosultság esetében. Alapértelmezetten "NEM" kerül felküldésre, amíg be nem teszik a pipát a négyzetbe.

## **PTR interfész fejlesztések 2021**

## **A PTR V.1.81 (WinSzoc V.3.4.95) verzióhoz tartozó információk – 2021.december 03.**

Felülvizsgálat és megszüntetés esetén nem kell felküldeni az ugylet.tamogatasnyujtas.vege és az ugylet.ellataskezdete dátumokat. A felülvizsgálat tovább folyósítás döntés esetén a felküldött vége dátum üres.

# **A PTR V.1.80 (Winszoc V.3.4.91) verzióhoz tartozó információk – 2021. június 18.**

A továbbfolyósítás kezdetének napja saját kulcsot kapott. Ez azt jelenti, hogy az interfészen keresztül kapcsolódó szakrendszereknek is módosítani kell az xml-ek tartalmát. Ellátás felülvizsgálat (PTLFEL) ügy esetén a továbbfolyósítás kezdetének megadásához az ugylet.ellataskezdete helyett a ugylet.tovabbfolyositaskezdete kulcsra kell küldeni a ÉÉÉÉ.HH.NN. formátumú dátum értéket

# **PTR interfész fejlesztések 2020**

# **A PTR V.1.78 (Winszoc V.3.4.75) verzióhoz tartozó információk – 2020. december 11.**

Az általános közigazgatási rendtartásról szóló 2016. évi CL. törvény (Ákr.) 2018.01.01. napjával hatályba lépett, ezzel egyidejűleg hatályát vesztette a közigazgatási hatósági eljárás és szolgáltatás általános szabályairól szóló 2004. évi CXL. törvény (Ket).

## **A PTR V.1.76 (Winszoc V.3.4.72) verzióhoz tartozó információk – 2020. szeptember 2.**

Felülvizsgálati ágon a Döntés – tervezet adatai űrlapon beépítésre került egy új, legördülő mező "Veszélyhelyzet miatt elhalasztott felülvizsgálat" néven, melynek töltése kötelező. Az új fejlesztés a PTR interfészre is kivezetésre került. Az értékkészlete Igen/Nem. Az interfészen küldött alapértelmezett érték a Nem lesz.

## **A PTR V.1.75 (Winszoc V.3.4.64) verzióhoz tartozó információk – 2020. április 21.**

Igazodva a PTR rendszer fejlesztéseihez a következő új adatok és mezők töltése vált kötelezővé, melyeket a jogosult és kérelmező személyi adataiból, valamint a jogosultsági sorban megadott adatokból tölt fel a rendszer.

- 1. Neme mező kötelező tölteni
- 2. Családi állapota mező kötelező tölteni, egyedülálló vagy házastársával / élettársával él együtt. Amennyiben van házastárs / élettárs annak megadása kötelező és adatit az interfész átemeli.
- 3. Az igénylő egyedülállóként neveli gyermekét RGYVK jogosultság esetén vagy sem.
- 4. A jogosult gyermek HH/HHH jogosult-e.

# **PTR interfész fejlesztések 2018**

## **A PTR V.1.74 (Winszoc V.3.4.51) verzióhoz tartozó információk - 2019. november 28.**

- 1. Minden SQL parancs lezárásra kerül, így már nem növekszik extra méretűre a PTR.GDB.
- 2. Az interfész leállításakor lekapcsolódik a FireBird-ről, így az FireBird leállítása nélkül is cserélhető a PTR.GDB.

# **A PTR V.1.72 (Winszoc V.3.4.12) verzióhoz tartozó információk - 2018. február 16.**

- 1. Kapcsolat megszakadásakor figyelőtimer leállítva és újraindítva.
- 2. A már futó PTR interfész mellett elindított PTR interfész program megáll automatikusan.
- 3. Új PTR.GDB automatikus sweep 100-ra beállítva (gfix -h 100 -user winszoc -pass m)

## **PTR interfész fejlesztések 2017**

# **A PTR V.1.71 (Winszoc V.3.4.7) verzióhoz tartozó információk - 2017. október 16.**

Az adatbázis kezelő program leállása, majd újraindítása esetén a PTR interfész automatikusan kapcsolódik, nem igényel újraindítást.

## **A PTR V.1.69 (Winszoc V.3.4.1) verzióhoz tartozó információk - 2017. szeptember 11.**

A felhasználói program ellenőrzi, hogy az interfész fut, vagy nem. A "P" betű színe minden esetben a valós státuszt jelzi.

## **PTR interfész fejlesztések 2016**

#### **A PTR V.1.68 -** *WinSzoc programot nem érintő módosítás!* **(WinSzoc V.3.3.83) verzióhoz tartozó információk - 2016. november 29.**

A szüneteltető határozat jogerőre emelkedését követően is beírásra kerül a szünetelés tényleges vége dátum az AdszPtrHatarozatNelkuliModositoUgyletIndit szolgáltatással.

#### **A PTR V.1.67 -** *WinSzoc programot nem érintő módosítás!* **(WinSzoc V.3.3.67) verzióhoz tartozó információk - 2016. június 16.**

Megszüntetésnél, ha az ok "Egyéb ok miatt megszűnt", akkor a dontesTervezet.megszuntetes.megszEgyeb kötelező PTR mezőbe "Egyéb" kerül átadásra.

#### **A PTR V.1.66 -** *WinSzoc programot nem érintő módosítás!* **(WinSzoc V.3.3.62) verzióhoz tartozó információk - 2016. május 18.**

Felülvizsgálat felküldésénél részhónap átadása.

### **A PTR V.1.64 (WinSzoc V.3.3.40) verzióhoz tartozó információk - 2016. január 14.**

RGYVK saját jogú megállapítás javítása ("magajogosult" mező cseréje "magaJogosult"-ra a PTR változása miatt).

## **PTR interfész fejlesztések 2015**

#### *Kérjük az interfész jelszó pontos beállítását!*

*A regisztrált adatokkal be kell lépni az on-line felületre. A "Törzsadatok"/Interfész jelszó" menüben kell megadni az interfész használatához szükséges jelszót. Ennek különböznie kell az ügyfélkapu, ill. az on-line belépés jelszavától!!! A WinSzoc program "Beállítások/Felhasználók/Jogosultságok" menüjében adják meg felhasználónként a PTR felhasználó név, interfész jelszó párost. A felhasználó név a PTR on-line felületének nyitó képernyőjén látható, és nem minden esetben egyezik a belépéshez használt azonosítóval (Belépve: ……………).*

**A "P" betűre állva látható a PTR interfész program verziókiírása, pl.:w1.6x.j1.6y. Az interfész 1.60-as verzióját**  követően a "w" és a "j" betű utáni számoknak nem kell azonosnak lennie!

#### **A PTR V.1.63 (WinSzoc V.3.3.35) verzióhoz tartozó információk - 2015. december 4.**

Eseti támogatásoknál javítottuk az adatátadást (ügyiratszám, döntés kelte).

#### **A PTR V.1.62 (WinSzoc V.3.3.31) verzióhoz tartozó információk - 2015. november 18.**

Megnöveltük a PTR rendszer válaszára megadott várakozási időt, értéke maximuma 60 másodperc. (PTR timeout: 4->9 próbálkozás (1,2,3,4,5,6,7,8,9=45 sec. +15 sec.gap = 60 sec.)

## **A PTR V.1.60 (WinSzoc V.3.3.24) verzióhoz tartozó információk - 2015. október 2.**

Az OEP ellenőrzés miatt átadjuk a személy titulusát, ha abban szerepel a dr.

**A PTR V.1.59 (WinSzoc V.3.3.22) verzióhoz tartozó információk - 2015. augusztus 28.**

Módosítások a megbízhatóbb működés érdekében.

## **A PTR V.1.58 (WinSzoc V.3.3.17) verzióhoz tartozó információk - 2015. július 23.**

Az átalakított megszűnési okokat megfeleltettük a PTR rendszernek.

## **A PTR V.1.56 (WinSzoc V.3.3.16) verzióhoz tartozó információk - 2015. július 2.**

- **1.** Pontosítottuk a név szétválasztását családi és utónévre.
- **2.** Kibővítettük az utónév szótárat, így a különleges nevű személyeknél is jól működik az interfész.
- **3.** A PTR rendszerbe beépített OEP ellenőrzés csak a kisbetűs személyi adatokat tudja kezelni. A nagybetűvel rögzített személyi adatokat a PTR rendszerbe kisbetűsre alakítva küldjük fel.

## **A PTR V.1.55 (WinSzoc V.3.3.11) verzióhoz tartozó információk - 2015. június 11.**

Gyermekei jogán adható "Települési támogatás" (TT) felküldés javítása.

## **A PTR V.1.54 (WinSzoc V.3.3.7) verzióhoz tartozó információk - 2015. május 29.**

- 1. Új mező: Taj jellege külföldi taj számmal rendelkezők kezelésére.
- 2. Szerver oldali AdszPtrFeladatLekerdezLeveszE1Valasz frissítés.

#### **A PTR V.1.53 (WinSzoc V.3.3.0) verzióhoz tartozó információk - 2015. április 28.**

- 1. Elkészítettük az eseti "Települési támogatás" (TT) adataink felküldését interfészen keresztül.
- **2.** Javítottuk az RGYVK felküldés pozicionálási hibáját.

## **A PTR V.1.53 (WinSzoc V.3.2.25) verzióhoz tartozó információk - 2015. április 14.**

Települési önkormányzat szótár lekérdezés, 401-es jogosultsági hiba javítása.

#### **A PTR V.1.52 (WinSzoc V.3.2.24) verzióhoz tartozó információk - 2015. április 10.**

- 1. Javítottuk a "lakótelep" felküldési hibáját.
- 2. Elkészítettük a rendszeres "Települési támogatás" (TT) adataink felküldését interfészen keresztül.

#### **A PTR V.1.32 (WinSzoc V.3.2.0) verzióhoz tartozó információk - 2015. február 27.**

- **1.** Települési önkormányzat azonosító mező kezelése.
- **2.** Elkészítettük a RGYK gyerek jogán támogatás adataink felküldését interfészen keresztül.

#### **A PTR V.1.3 (WinSzoc V.3.1.25) verzióhoz tartozó információk - 2015. január 27.**

Elkészítettük a felülvizsgálatok felküldését. Figyelmesen olvassák el a "Fejlesztések" dokumentumban leírtakat.

### **PTR interfész fejlesztések 2014**

#### **A PTR V.1.24 (WinSzoc V.3.1.15) verzióhoz tartozó információk - 2014. december 19.**

*Kérjük, az első napokban a PTR on-line felületen ellenőrizzék az interfész által felküldött támogatásokat! Ennek legegyszerűbb módja, ha a WinSzoc-ban kimásolják a PTR által visszaadott "Ellátás azonosítót", majd az on-line felületre belépve, a "Saját feladatai" menüben lekérdezik azt.* 

Az interfész kapcsolaton keresztül **új APDM, RSZS, FHT, KGYM és saját jogú RGY támogatások megállapítása**, ezt követő javítása és jogerőzése küldhető el a PTR adatbázisába.

- **1. Interfész program telepítésének részletes leírása a telepítő csomag része, mely honlapunkról letölthető.**
- **2. A PTR interfész bevezetés lépései a telepítést követően:**
	- A PTR felhasználó a PTR interfészhez jogosultságot kap. Jogosultságot az [idm@nrszh.hu](mailto:idm@nrszh.hu) címen lehet igényelni.
	- A PTR-ben a jelszavát a PTR Interfész jogosultsággal rendelkező felhasználójaként kérjük a "Törzsadatok" menüpontban az "Interfész jelszó" menü megnyitása után adja meg.
	- A WinSzoc-ban a "Beállítások/Felhasználók" menü "Jogosultságok" fülön adható meg a PTR felhasználó név és jelszó.
	- A PTR Interfész kapcsolat kialakításához a PTR on-line felületén az "Interfész jelszó" menüben megadott jelszónak és a WinSzoc "Beállítások/Felhasználók" menü "Jogosultságok" fülén beírt jelszónak azonosnak kell lennie!
	- · Jelöljék a "Beállítások/Felhasználók" menü "Jogosultságok" fülén, hogy a felhasználó jogosult használni az interfészt azzal, hogy "bepipálják" a "PTR on-line" mezőt.
- **3. PTR interfész program verziókiírás a "P" betűre állva. pl.:w1.24.j1.24. A "w" és a "j" betű utáni számoknak** azonosnak kell lenni, akkor helyes mindkét szoftver frissítése!
	- Amennyiben a W utáni szám **kisebb**, mint a J utáni, **frissítse a WinSzoc** programot.
	- Amennyiben a W utáni szám **nagyobb**, mint a J utáni, **frissítse az interfész** programot.
- **4. "P" betű színei:** 
	- A "P" betű 3 állású:
	- **P**: nem fut az interfész program. Hatása: nem tud adatot küldeni a PTR-nek. **Megoldás:** indítsa el a szerveren az interfész programot.
	- P: a felhasználó nem jogosult az interfész használatára.
	- Megoldás: Lépjen be a "Beállítások/Saját" menübe, és a "PTR on-line" mezőt pipálja be. Amennyiben hibaüzenetet kap, lépjen a "Beállítások/Felhasználók/Jogosultságok" menübe és adja meg interfész hozzáférésének adatait (azonosító/jelszó) és pipálja be a "PTR on-line" mezőt!
	- $\bullet$  P: fut az interfész és Ön jogosult annak használatára.

#### **5. Működés**

Az adatforgalom feltétele az interfész program működése és a PTR-hez interfész jogosultság megléte (zöld P betű jelzi a jobb alsó sarokban).

Az interfész kapcsolaton keresztül **új APDM, RSZS, FHT, KGYM és saját jogú RGY támogatások megállapítása**, ezt követő javítása és jogerőzése küldhető el a PTR adatbázisába.

Új megállapításnak tekinti a rendszer az interfész forgalom szempontjából azokat a támogatásokat, melyek még nem szerepelnek a PTR nyilvántartásban, így értelem szerűen a PTR fülön található mezők mindegyike üres. Csak ebben az esetben indul el az adatküldés a PTR adatbázisába.

Az interfész a két rendszerben (PTR és WinSzoc) szereplő ellátásokat egy egyedi azonosító alapján tudja összekapcsolni, ez az azonosító az **Ügy azonosító**. A támogatás adatainak PTR-be küldését követően ezt az azonosítót kapja vissza a WinSzoc, ezzel azonosít. Korábban megállapított, de még nem jogerős támogatásoknál is lehetőség van az interfészen keresztül javítás, jogerő felküldésére. Ennek feltétele, hogy a PTR on-line felületén keressék meg az ellátást és az "Ügy azonosító" értékét másolják a WinSzoc-ban ugyanezen ellátáshoz tartozó "PTR ügy azonosító" mezőbe (PTR fül).

Azon – WinSzoc-ban rögzített - ellátások esetében, melyek már szerepelnek a PTR adatbázisában és a WinSzoc PTR fülön meg van adva az elbírálás azonosító, ellátás azonosító, de nincs megadva az ügy azonosító, a jogosultság fülön az "On-line kezelendő!" felirat olvasható.

#### **Új megállapítás:**

Az "Adatkezelés/Rendszeres/Jogosultság" menüben újonnan megállapított támogatás mentésekor (F2) elindul az adatforgalom a PTR adatbázissal. A program a "PTR adatok" fülre lép, ahol sikeres kapcsolat eredményeképpen megjelennek **a PTR azonosítók**, hiba esetén a rácsban a hiba leírása. Ellátás ütközés esetén ennek tudomásul vétele az F4 (Módosítás) gombra kattintás után "pipálható". Egyéb hiba esetén, mely lehet a személyi adatokban is, a hibát javítsák ki, majd ismételten mentsék a jogosultságot (F4, majd F2). Sikeres felküldést követően megjelennek a PTR azonosítók és a "Jogosultsági adatok" fülön megjelenik a "**PTR-be felküldve!**" felirat.

**Kiegészítés, javítás:** Jogerőre emelkedés előtt az adatok módosíthatóak. Akár a személyi, akár a jogosultsági adatokban történik javítás, a "Jogosultsági adatok" fülön mentsék el ismét a jogosultságot (F4, majd F2). Sikeres javítást követően a "Jogosultsági adatok" fülön megjelenik a "**PTR-ben módosítva!**" felirat.

**Jogerőre emelkedés:** PTR-be felküldött támogatás esetében töltsük ki a jogerő dátumát és mentsük el a támogatást (F2). Sikeres végrehajtást követően a "Jogosultsági adatok" fülön megjelenik a "**PTR-ben jogerős!**" felirat.

#### **6. Problémák megoldása**

 $\bullet$  **P** (piros):

**Oka:** nem fut az interfész program.

**Megoldás:** indítsa el a szerveren az interfész programot.

 $\bullet$  **P** (szürke):

**Oka:** a felhasználó nem jogosult az interfész használatára.

**Megoldás:** Lépjen be a "Beállítások/Saját" menübe, és a "PTR on-line" mezőt pipálja be. Amennyiben hibaüzenetet kap, lépjen a "Beállítások/Felhasználók/Jogosultságok" menübe és adja meg interfész hozzáférésének adatait (azonosító/jelszó) és pipálja be a "PTR on-line" mezőt!

 Adatforgalom hosszú ideje folyamatban van, és nem történik semmi: Oka: nem fut az interfész program.

**Megoldás:** indítsa el a szerveren az interfész programot.

F4 gomb megnyomásakor nem éled fel a mentés (F2) lehetősége:

**Oka:** a PTR fülön ki van töltve az ellátás és/vagy az elbírálás azonosító, de nincs kitöltve az ügy azonosító. **Megoldás:**

- Az ellátás már szerepel a PTR adatbázisban:
	- Kezelje az on-line felületen a támogatást.
	- Az on-line felületen keresse meg az ellátást, másolja át a PTR ügy azonosítót a WinSzoc azonos nevű mezőjébe, majd mentse az adatot.
- Az ellátás még nem szerepel a PTR adatbázisban:
	- Törölje ki a WinSzoc PTR fülén található mezők tartalmát, majd mentse az adatot.

#### Ellátásütközés

**Oka:** A PTR adatbázisban a jogosult rendelkezik olyan támogatással, mely kizárja a WinSzoc-ban rögzített ellátás megállapítását.

#### **Megoldás:**

Ellenőrizze az on-line felületen, milyen ellátással ütközik a megállapítandó ellátás!

- Vonja vissza az on-line felületen az ellátás, ha az téves felvitel eredménye, majd ismételje meg a mentést a WinSzoc programban.
- Az ellátás ütközés tudomásul vétele a WinSzoc programban a PTR fülön az F4 (Módosítás) gombra kattintás után "pipálható".
- Törölje a megállapítást a WinSzoc rendszerből és utasítsa el (Adatkezelés/Rendszeres/Elutasítás) az ellátás iránti kérelmet.
- 401-es hiba

**Oka:** a PTR nem tudja azonosítani az interfész felhasználót.

**Megoldás:** *Az on-line felületen a "Törzsadatok"/Interfész jelszó" menüben kell megadni az interfész használatához szükséges jelszót. Ennek különböznie kell az ügyfélkapu, ill. az on-line belépés jelszavától!!! A WinSzoc program "Beállítások/Felhasználók/Jogosultságok" menüjében adják meg felhasználónként a PTR felhasználó név, interfész jelszó párost.*

Amennyiben ez nem oldja meg a problémát, jelezzék az NRSZH felé a hibát!

ptr.nrszh.hu

**Oka:** az interfész nem tud kapcsolódni a PTR-hez. **Megoldás:** tűzfal és/vagy proxy beállítások nem engedik a kapcsolódást.